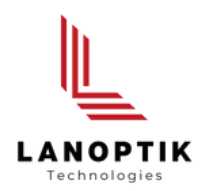

# KoPa DB Capture Software User's Manual

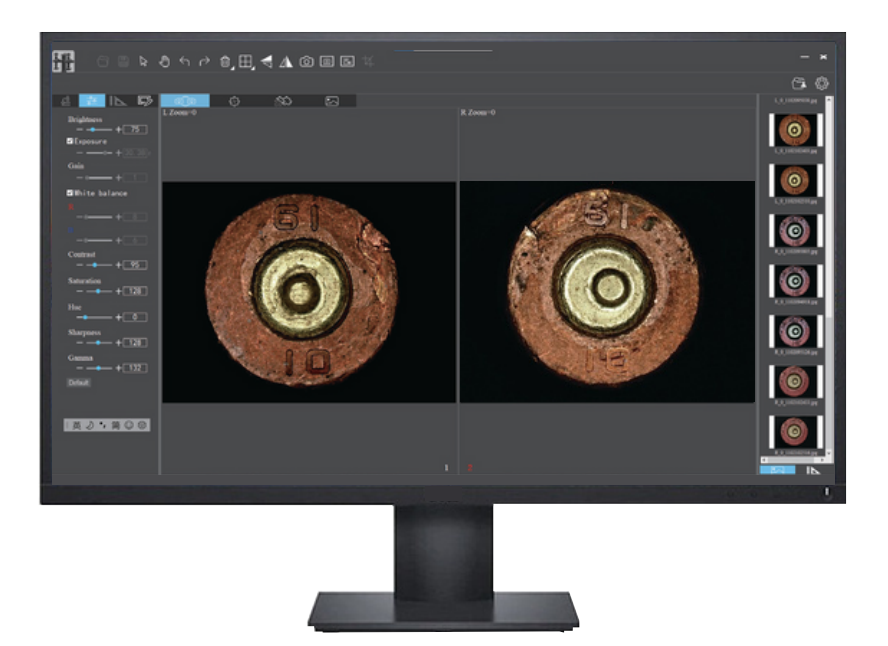

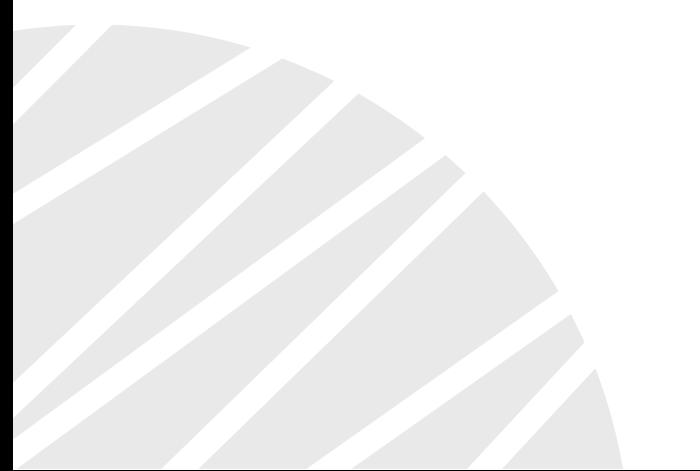

www.lanoptik.com

# **Content**

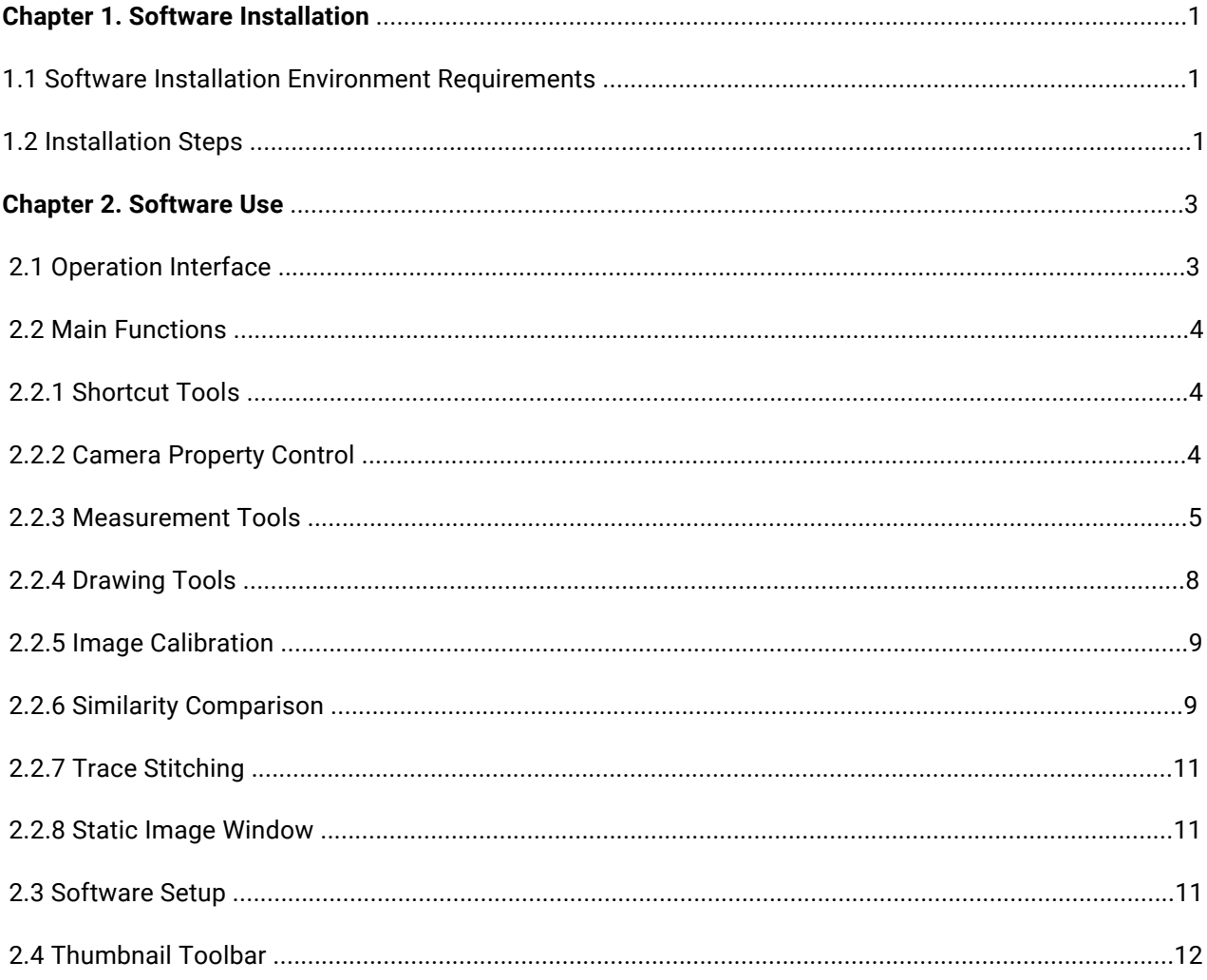

# **Chapter 1. Software Installation**

#### **1.1 Software installation environment requirements**

- CPU type: i5 10th Generation or later version
- Memory capacity ≥ 16GB or more
- Hard drive capacity ≥ 512GB or more
- System: Genuine Microsoft Windows 10 (64 bit) or later version Graphics card: Recommend Nuclear display.

#### **Note:**

Some functions in the software require the computer with:

- Microsoft Word 2003 or later version (for output measurement results to Microsoft Word function)
- Microsoft Excel 2003 or later version (for output measurement results to Microsoft Excel function)
- Microsoft Outlook 2003 or later version (for sending pictures via email function)

#### **1.2 Installation Steps**

Step 1: Run the "KoPa DB Capture Install" ,select the desired installation wizard language . Note: The language of the installation wizard is not related to the language of the software interface. If you want to change the language of the software interface, select the "Language" function in the "Settings" menu to modify it.

Step 2: Click the "Next" button.

Step 3: Select the path you want to install, usually you do not need to modify it, click "Next " to continue.

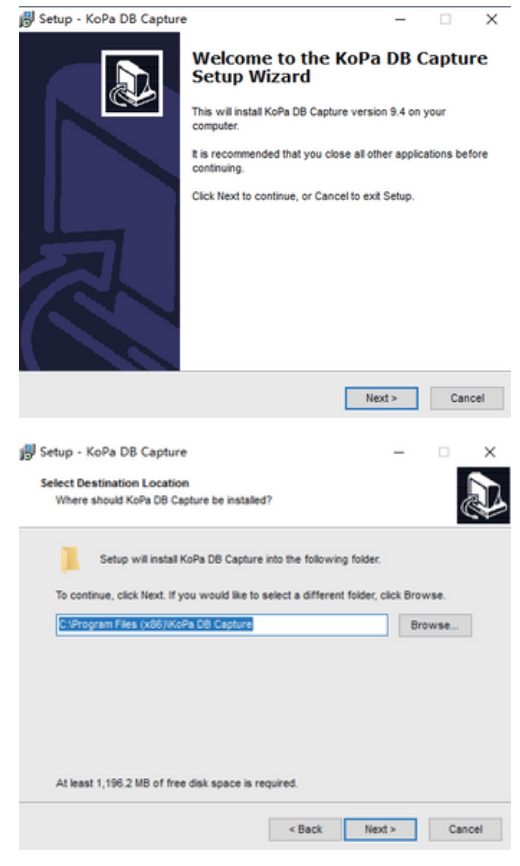

#### www.lanoptik.com

Step 4:Select the shortcut you want and click the "Next" button.

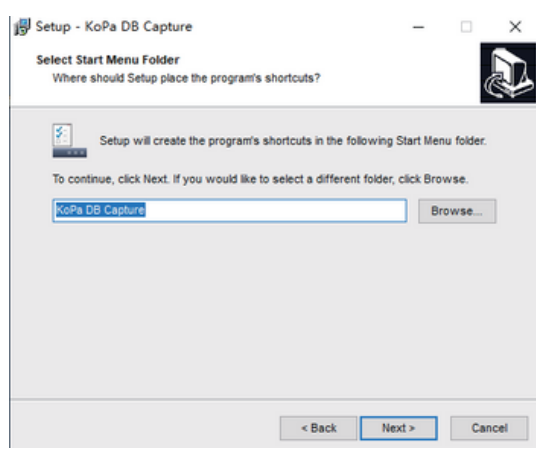

Step 5: Click the "Next" button.

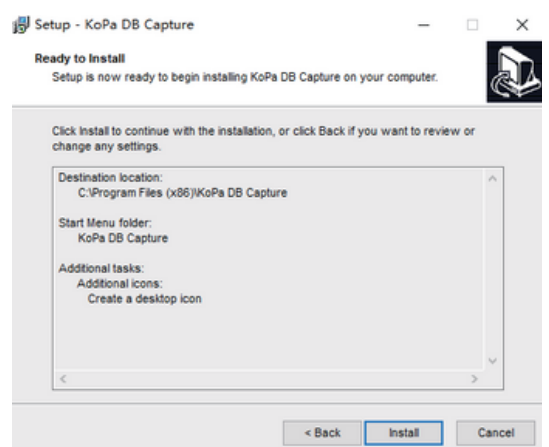

Step 6: The installation progress bar will appear during the installation process, the software needs to register some necessary libraries during the installation process, which may be intercepted by some antivirus software, if a mes- sage appears, please allow the program to continue to run.

Step 7: The installation progress bar will appear during the installation process. When the following window appears, the software has been installed successfully. Click the "Finish" button to complete installation. After the window closes, check the shortcut  $\frac{1}{n+1}$  on your desktop. If you can't find it, please look for it from Start  $\rightarrow$  All Programs.

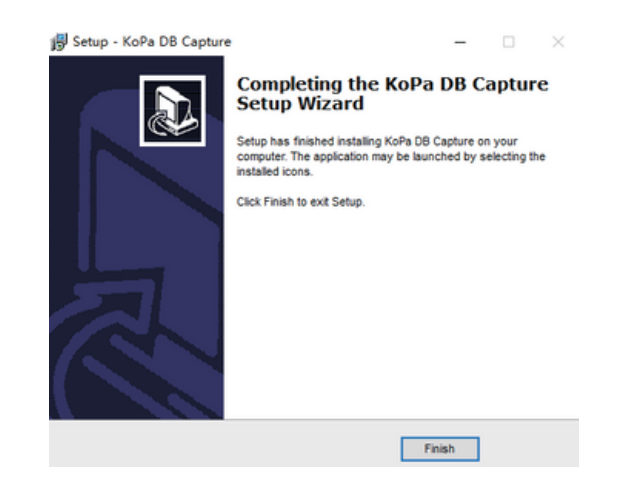

# **Chapter 2. Software Use**

# **2.1 Operation Interface**

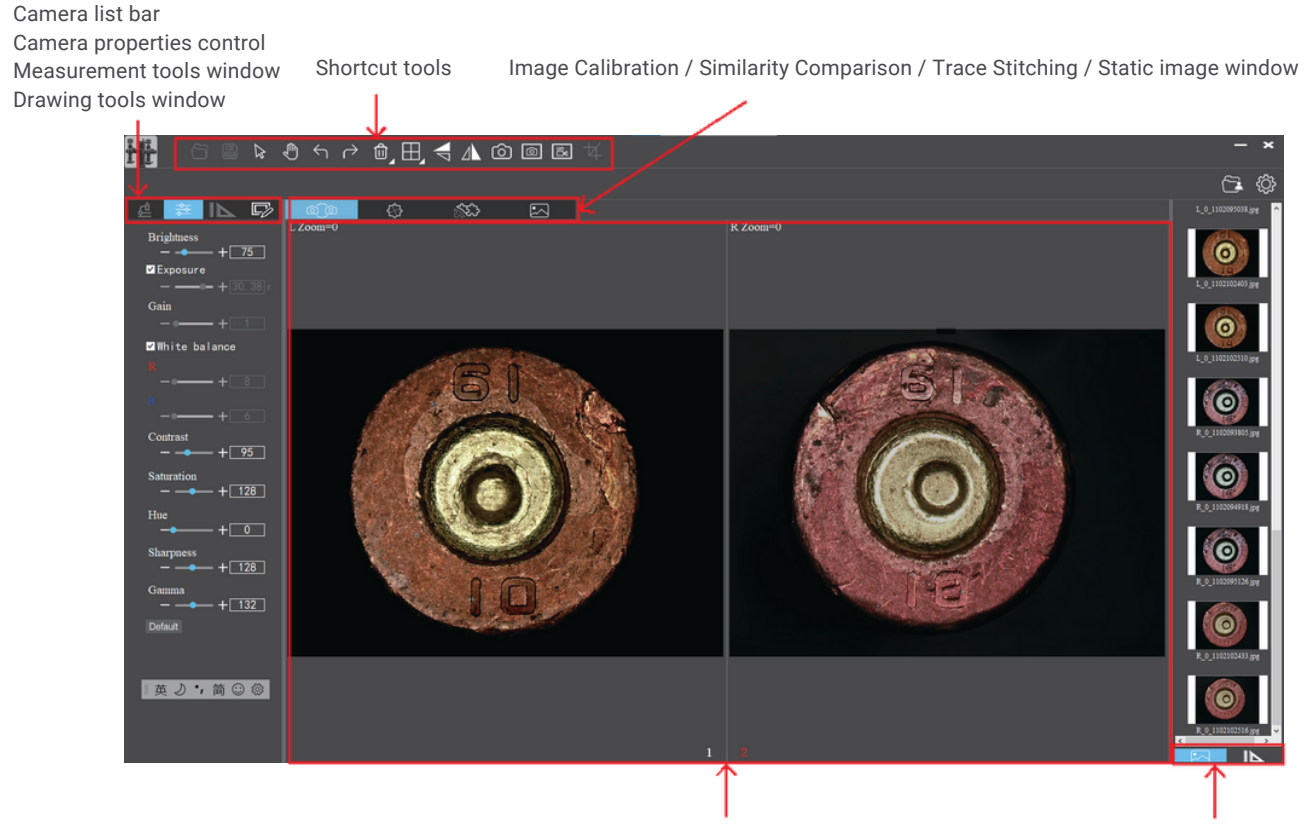

Preview Window Thumbnail/measurement results window

# **2.2 Main functions**

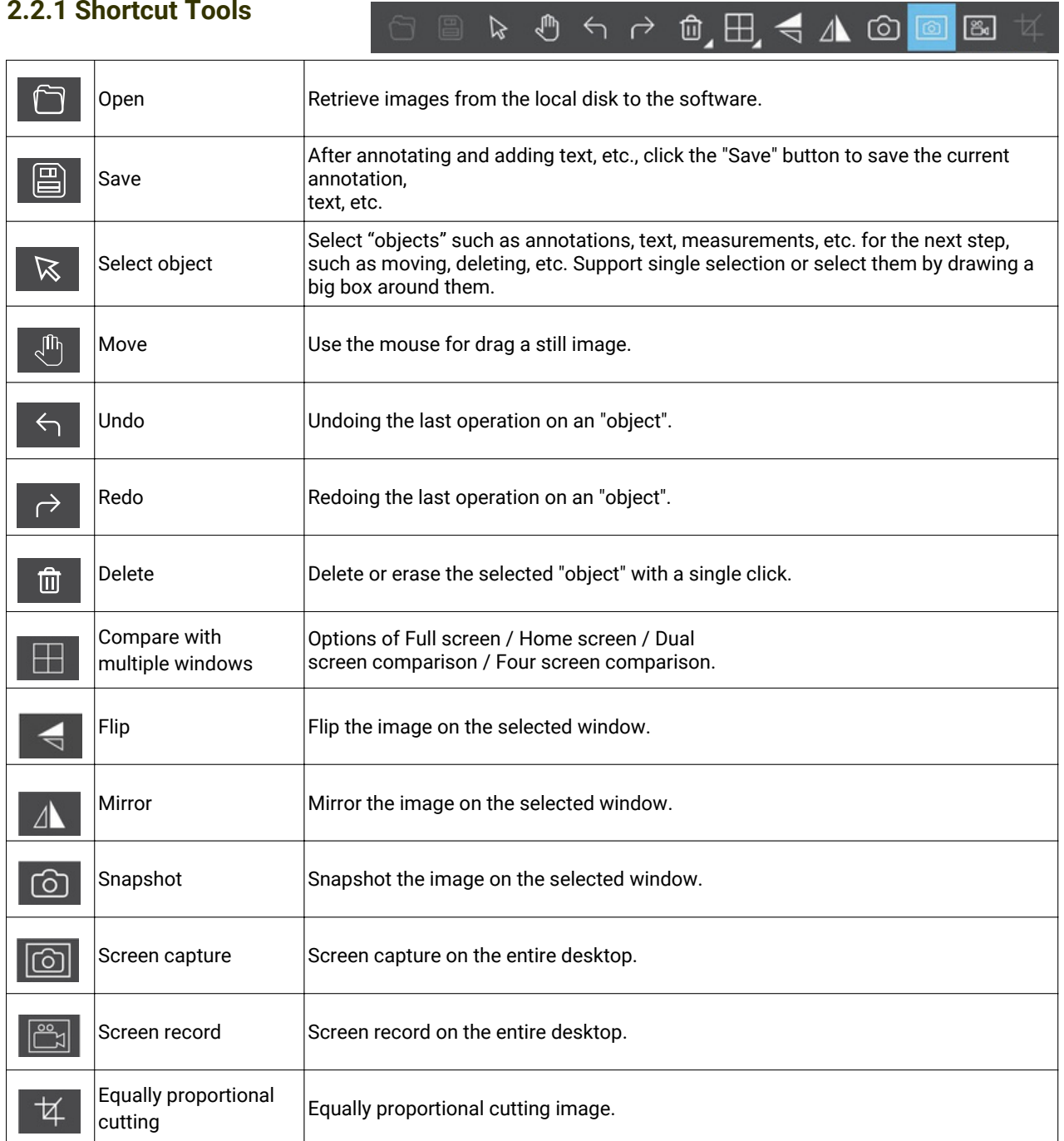

# **2.2.2 Camera Property Control**

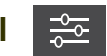

Provides calibration function as well as measurement function for dynamic or still image in the preview window.

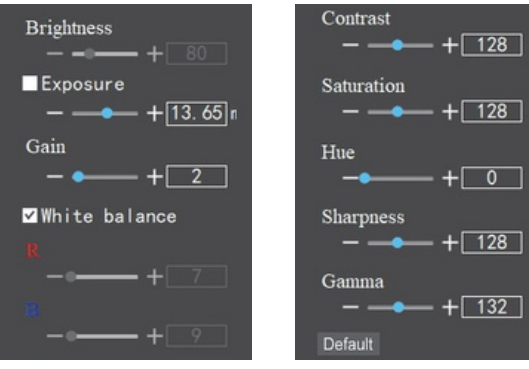

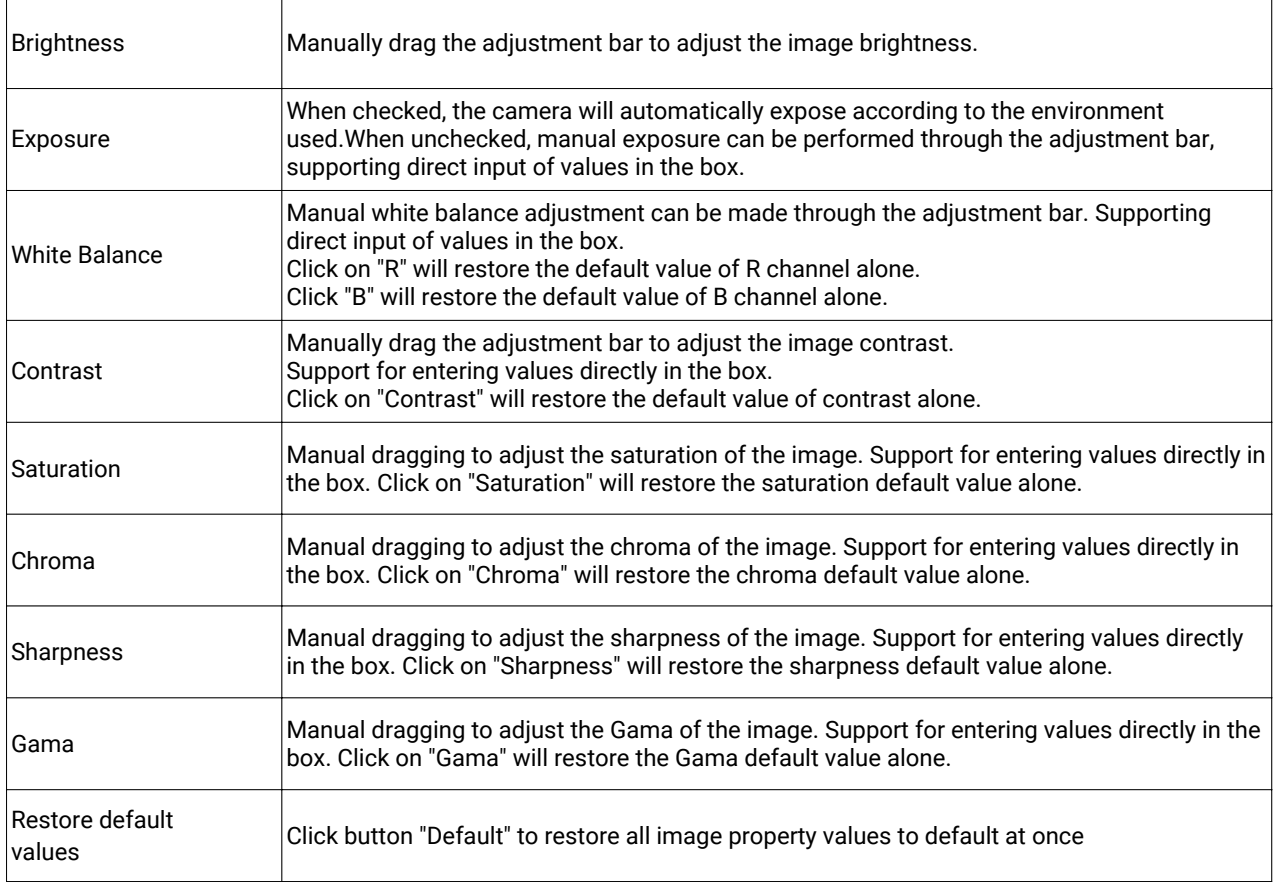

### **2.2.3 Measurement tools**

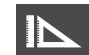

Provides calibration function as well as measurement function for dynamic or still image in the preview window.

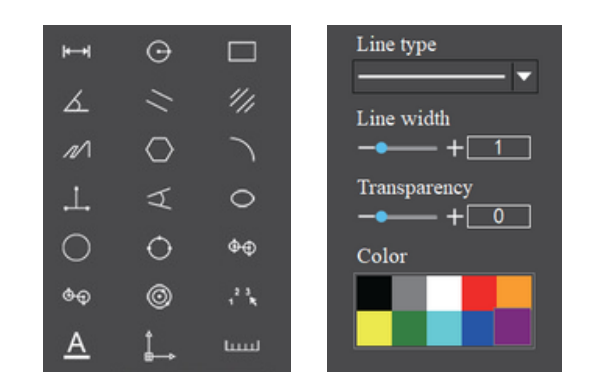

#### **Calibration**

Step 1: Please place a micrometer under the microscope, the example below uses a micrometer with 1DV = 0.01mm.

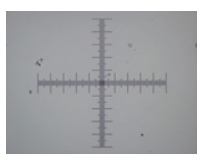

Step 2: Click on " $\left| \mu \right|$  " to bring up the calibration table as shown below.

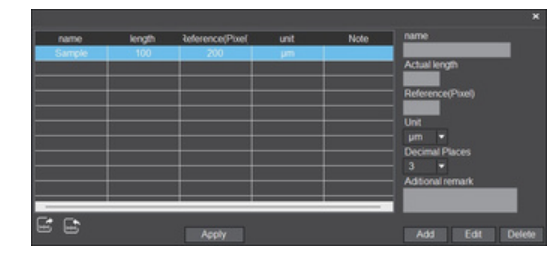

Step 3: When using the mouse to draw a straight line on the micrometer image and setting the scale length, selecting a longer scale length will give more accurate results. For example, selecting 10 small scale lengths will give you more accuracy than selecting only 1 scale length. After releasing the mouse, the image value of the line drawn with the mouse will be automatically updated in the "Benchmark" of the calibration table, as shown in the following figure.

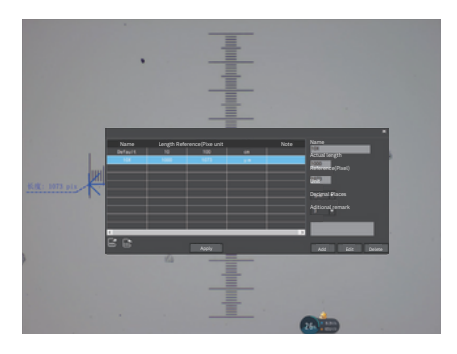

Step 4: Enter a name in the calibration table, such as 10X.

In the calibration table, enter the actual length that just drawn on the micrometer, for example, the sample figure is drawn 10 DV, that is, 0.1mm, or 1000μm, then enter the "actual length" box to fill in the specified 1000, "unit" select "μ m". Then click "Add" to add this calibration value to the calibration table to be used. Add the calibration value for other objectives of different magnifications in this way.

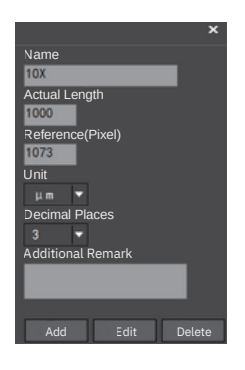

#### **Notes:**

- ①*"Add": The information in the right box will be added to the list on the left.*
- ②*"Edit": The calibration value selected in the left list will be modified.*
- ③*"Delete": The calibration value selected in the left list will be deleted.*
- ④*"Apply": The calibration value selected in the left list will be called.*

#### **Start to Measure**

Firstly, select the calibration value according to the actual objective used in the calibration table and click on "Apply". The following figure shows.

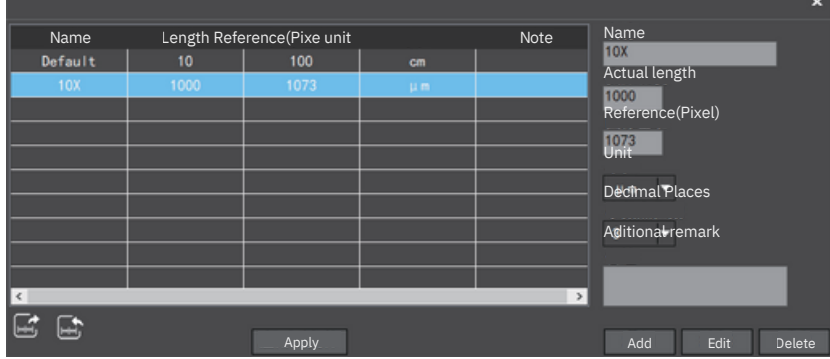

The measurement tools are as follows.

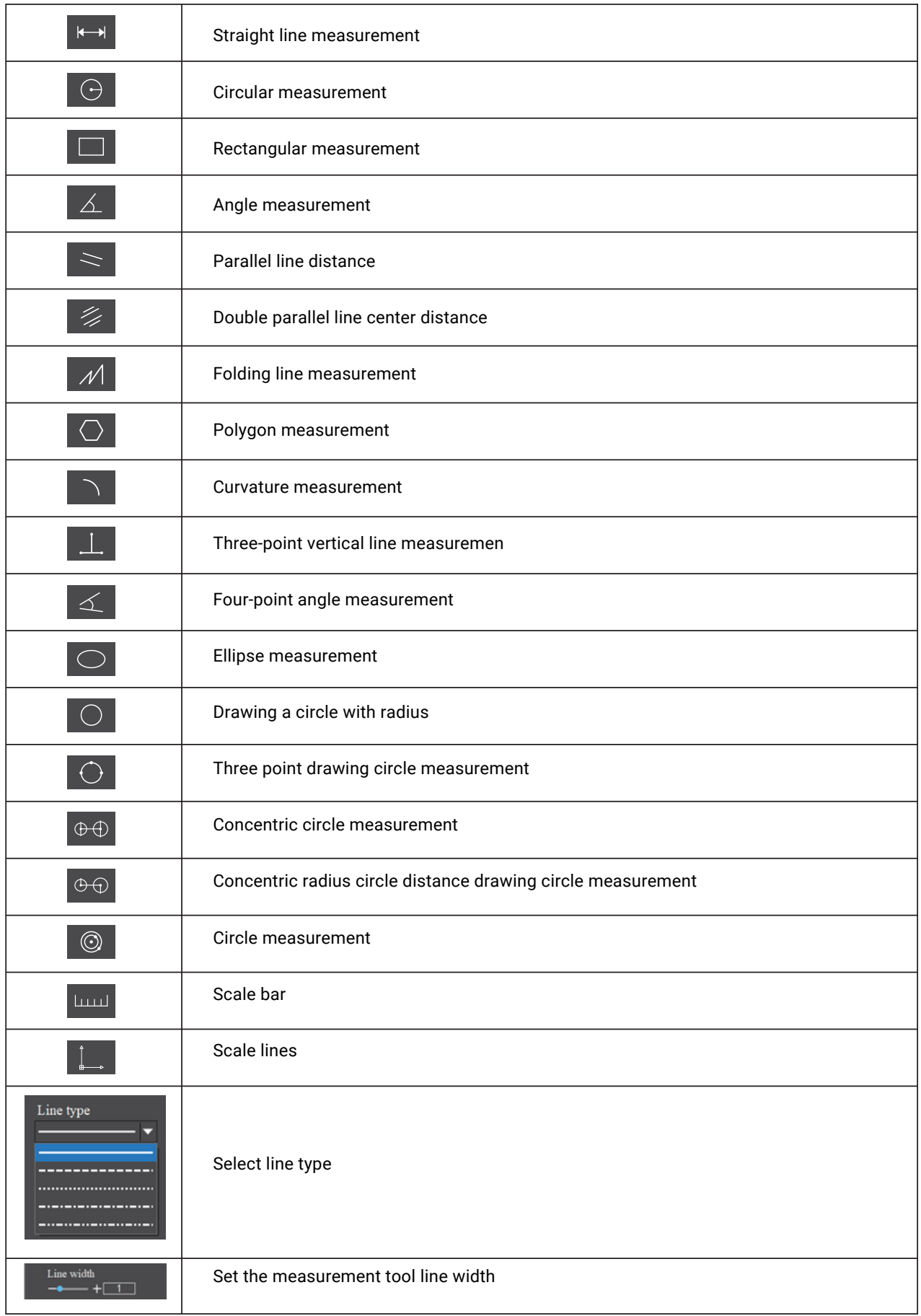

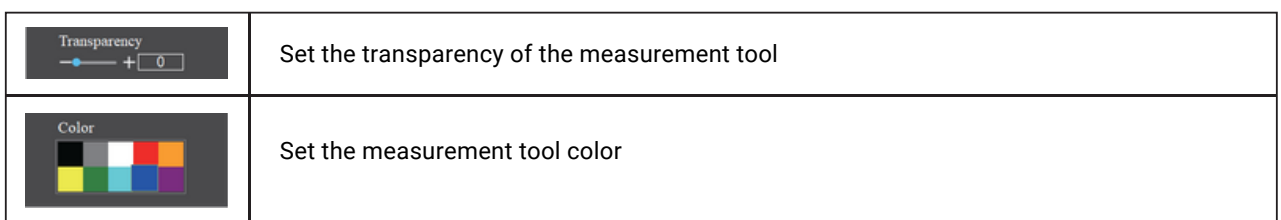

The results of each measurement will be displayed on the right side of the software.

# **2.2.4 Drawing Tools**

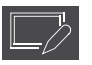

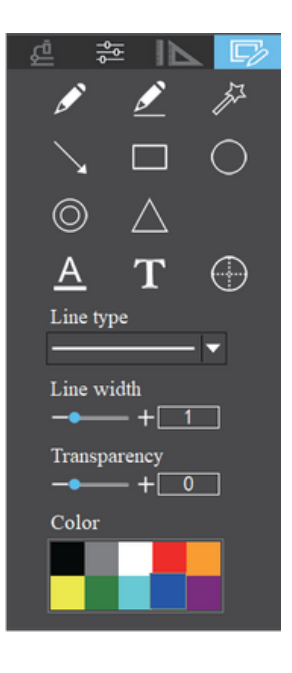

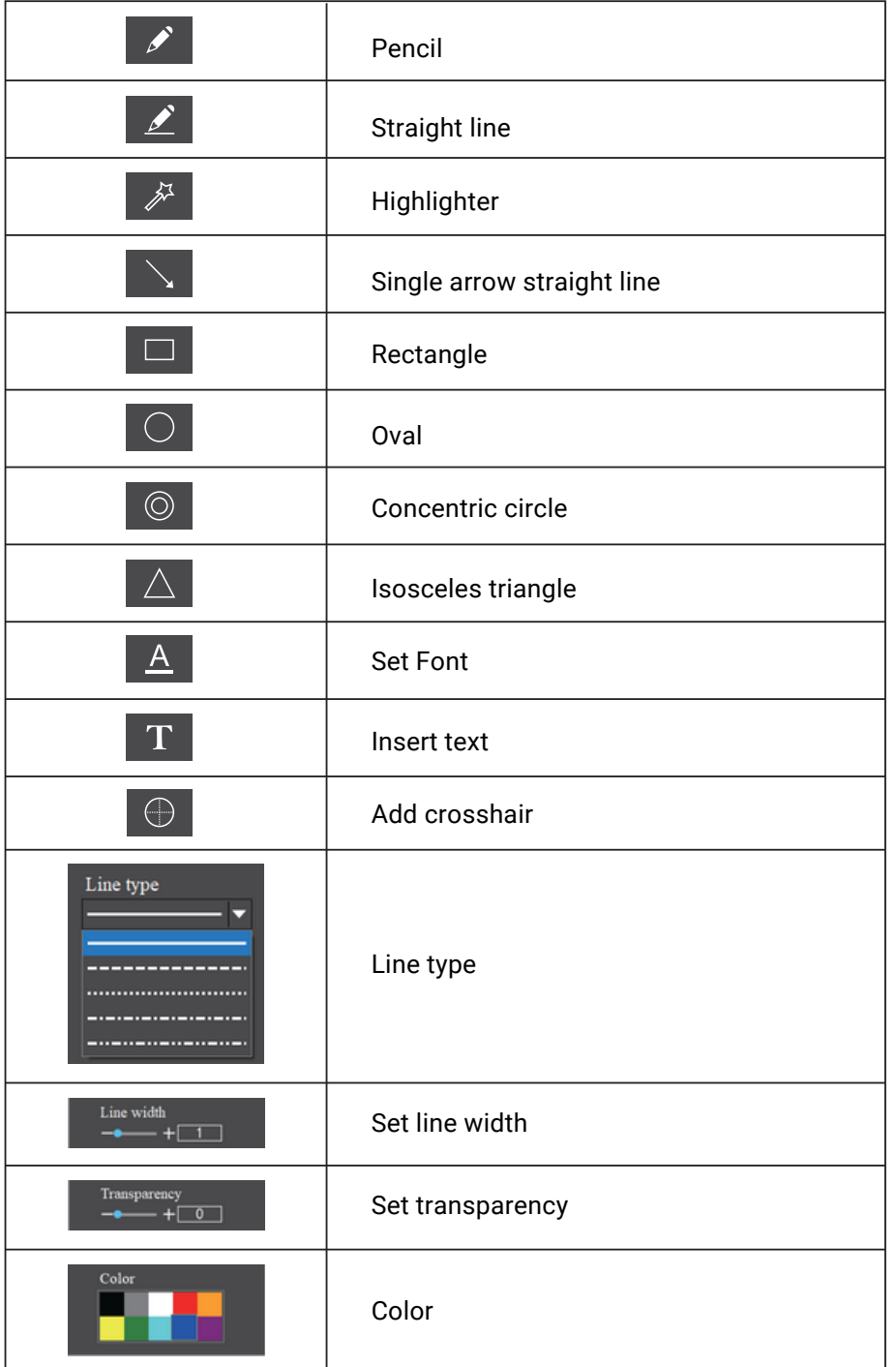

### **2.2.5 Image Calibration**

Adjust the magnification of a group of two objectives to the same, use the XYZ moving table and fixture of the comparison microscope to place the two objects that need "Similarity Comparison"or "Trace Stitching" at the right position, the left image 1 is L image, the right image 2 is R image. Click on any image, the number 1 or 2 will turn red, that is, the current selected state, at this time you can operate the selected image alone image properties control, snapshot, etc.

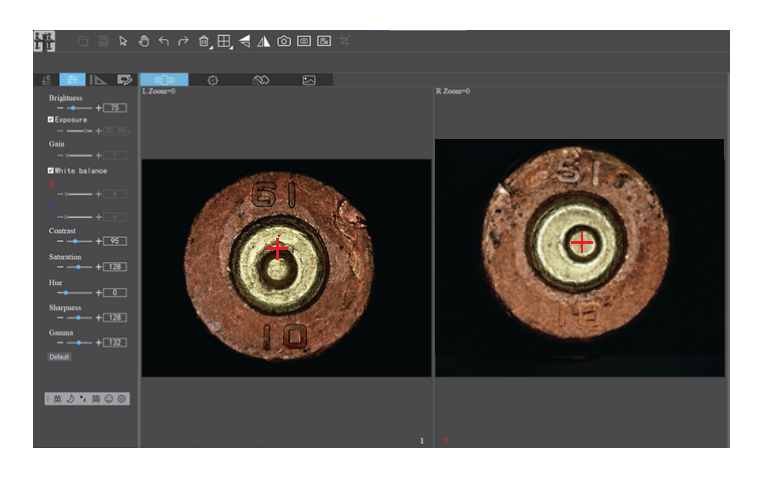

#### **2.2.6 Similarity Comparison**

Click on the  $\Box$  button and the two images will overlap and enter the "Dynamic Similarity Comparison" state.

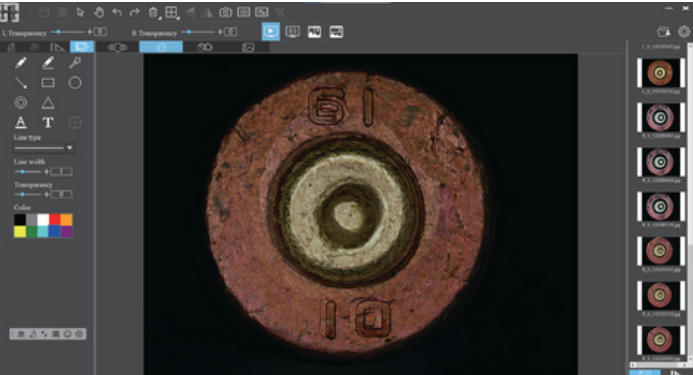

L/R image transparency can be adjusted individually via the toolbar, by pulling the adjustment bar left and right, or by entering the value directly.

> $-+$  $0$  $-+$  0 L Transparency  $-$ R Transparency -

Click "Static Similarity Comparison  $\Box$ " to retrieve images from local disk to the software for similarity comparison.

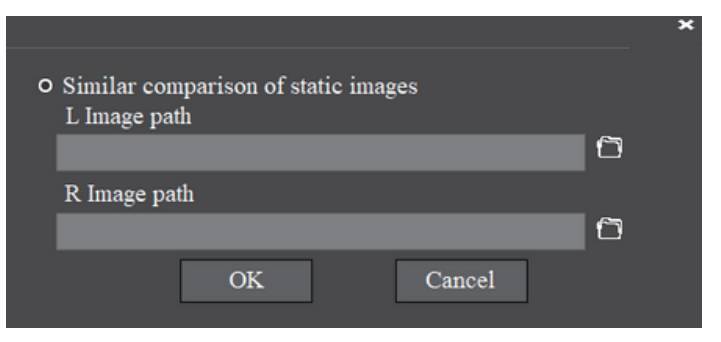

Support click to select individual moving static L or R image for compare similar features.

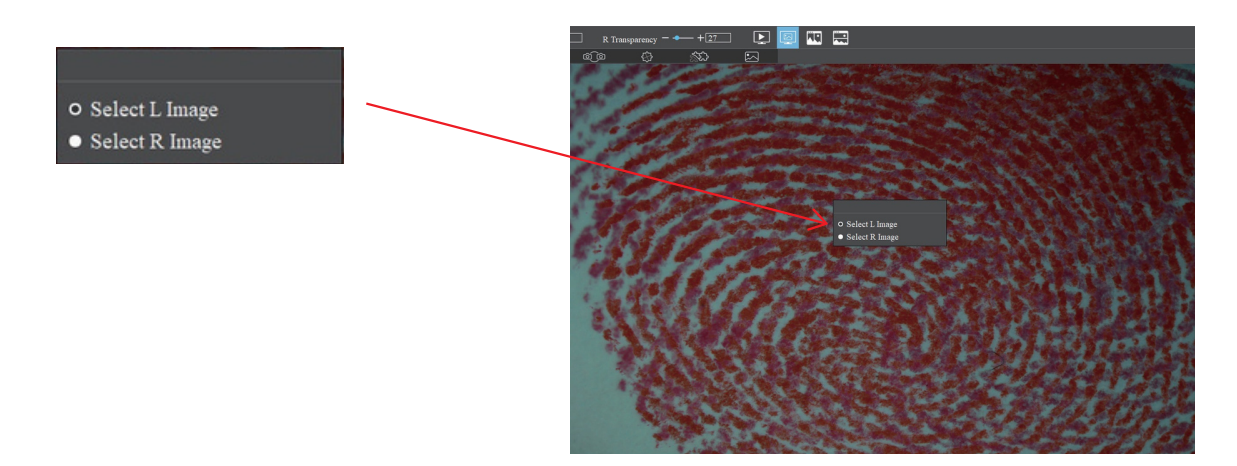

Click "Horizontal Cut" North The or "Horizontal Cut" and to cut the layers of two images, and pull the split line by mouse to show the similarity of features in the same position.

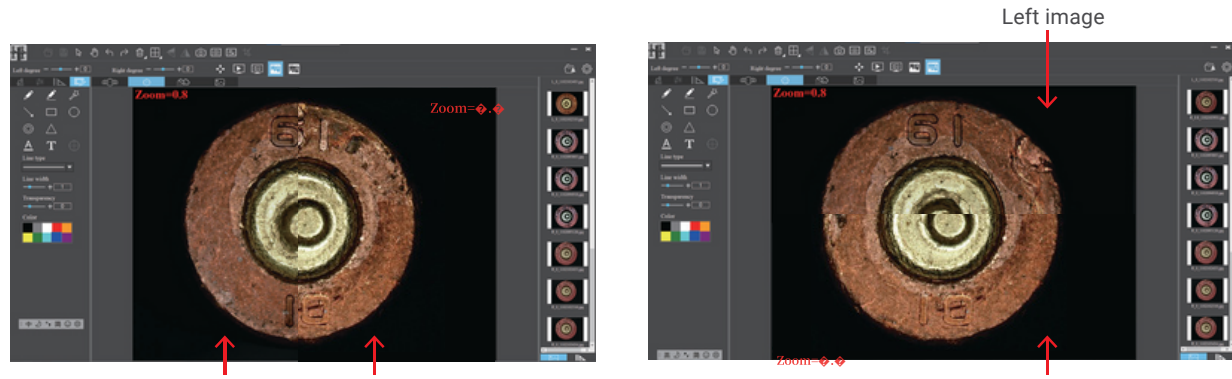

Left image Right image

Right image

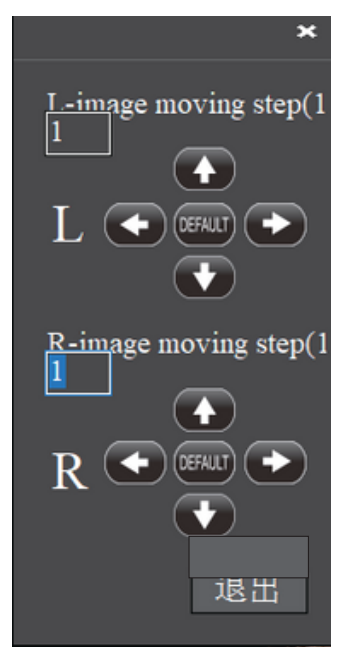

- Support fine-tuning the position of the L-image/R-image separately
- Support moving images to the left/right/up/down
- Support to restore the default position of the image
- Support manual setting of movement range  $(1~5)$

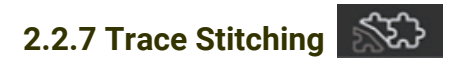

Click the "  $\sin$  " button to stitch the traces after doing the" Image Calibration".

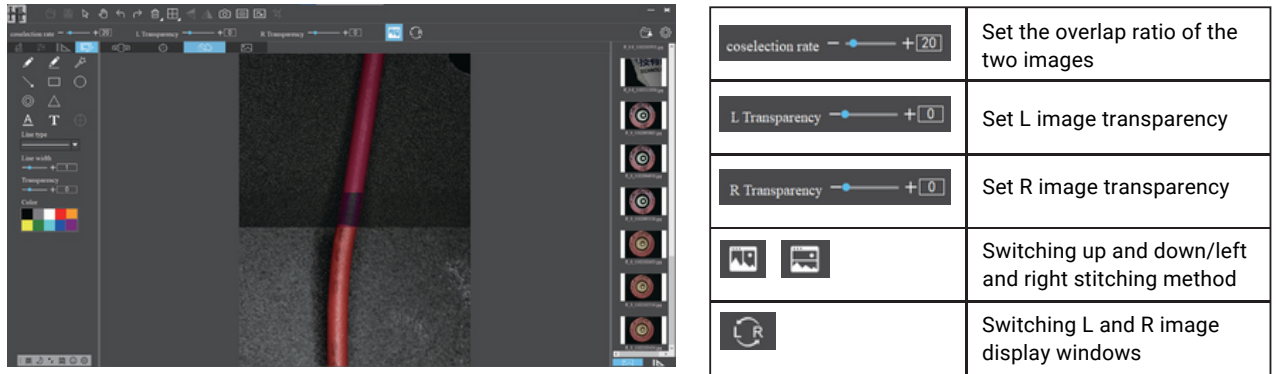

# **2.2.8 Static Image Window**

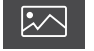

Click " $\boxed{\triangleright}$ " to enter the still image window

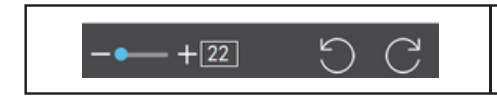

Supports clockwise or counterclockwise rotation of the selected image, and the angle of single rotation can be set.

### **2.3 Software Setup**

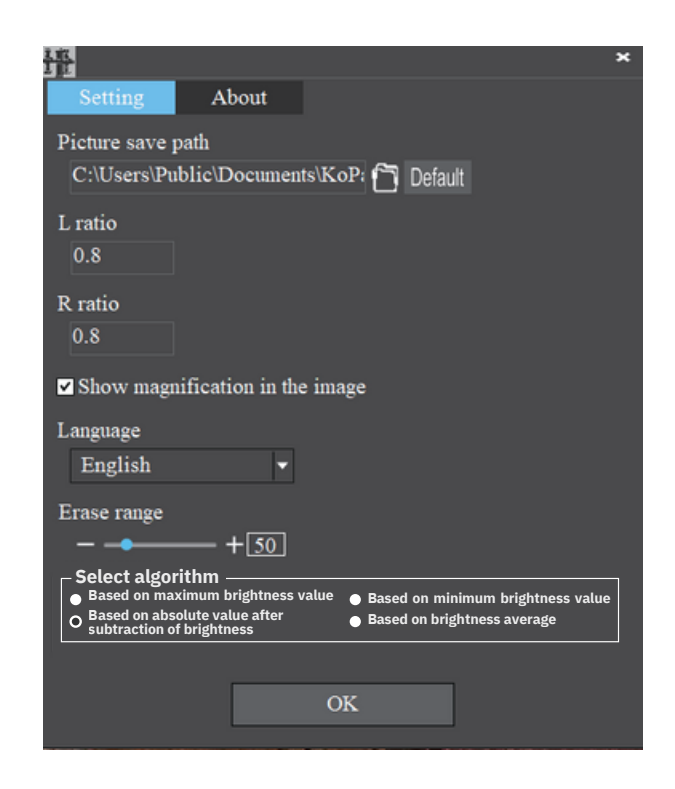

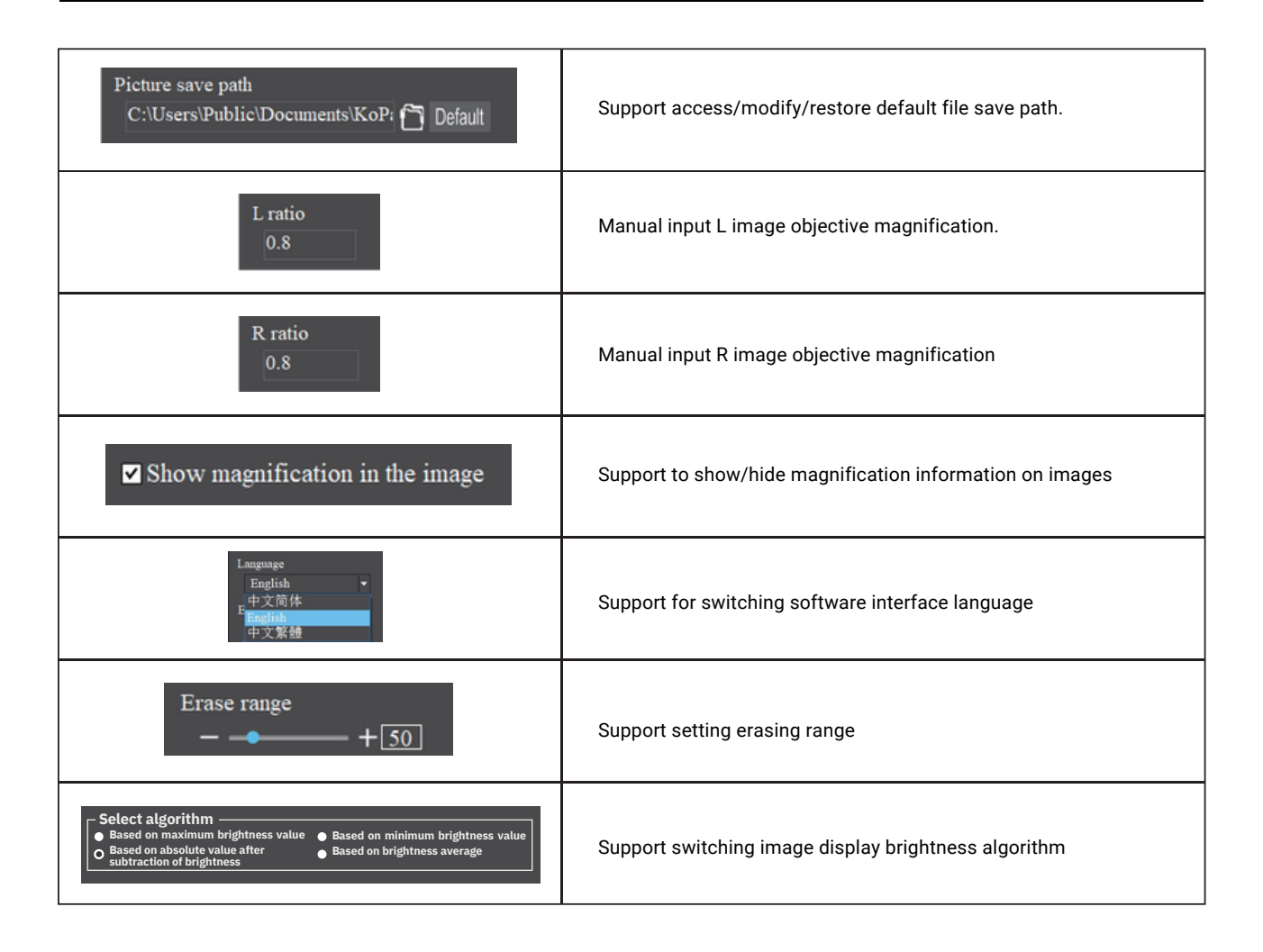

## **2.4 Thumbnail Toolbar**

Right-clicking on a thumbnail will display the action menu as shown in the figure below.

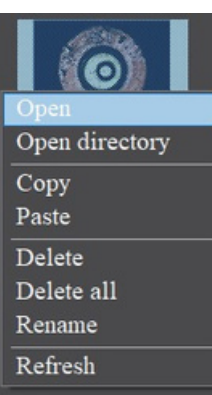

**Open:** Open the image in the software default way.

**Open directory:** Open the directory where the selected image is located.

**Copy:** Copy the currently selected image.

**Paste:** Paste the image that has been copied. (Note: Paste can only be done within the thumbnail toolbar. **Delete:** Delete the currently selected image, you can restore the file from the recycle bin. Delete all: Delete

all images, you can restore files from the recycle bin.

**Rename**: Rename the selected image.

**Refresh:** Refresh the current image thumbnail area.

Specifications are subject to change without any obligation on the part of the manufacturer.

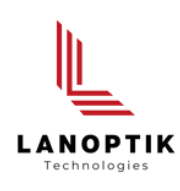

### LANOPTIK TECHNOLOGIES LTD

No. 72 Hongjing Street, Lejia Road, Baiyun District, Guangzhou, China. 510400 Phone: +86 20 3898 6017 | Fax: +86 20 3847 6076 Website: http://www.lanoptik.com | Email: info@lanoptik.com